# **HOW TO SUBMIT A PESTICIDE PRODUCT APPLICATION MAINE BOARD OF PESTICIDES CONTROL PESTICIDE RESISTRATION ONLINE PORTAL**

1. Log in at [https://maine-clg.pegacloud.com/prweb/PRServlet/.](https://maine-clg.pegacloud.com/prweb/PRServlet/) Enter your user ID (usually your email) and password.

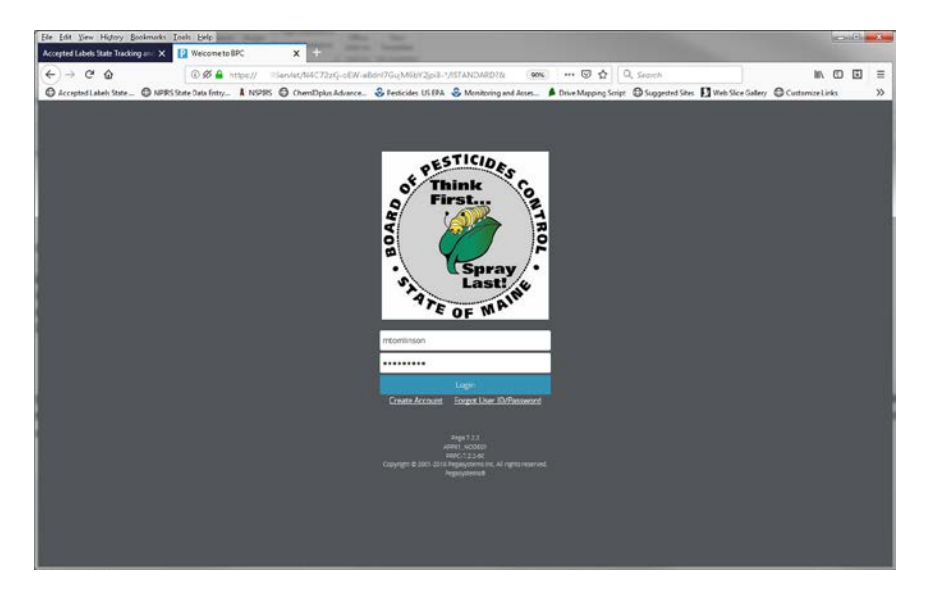

2. Select Manage Product Registration located in the first green block on the left of the screen. A list of all products registered for the current year will be displayed.

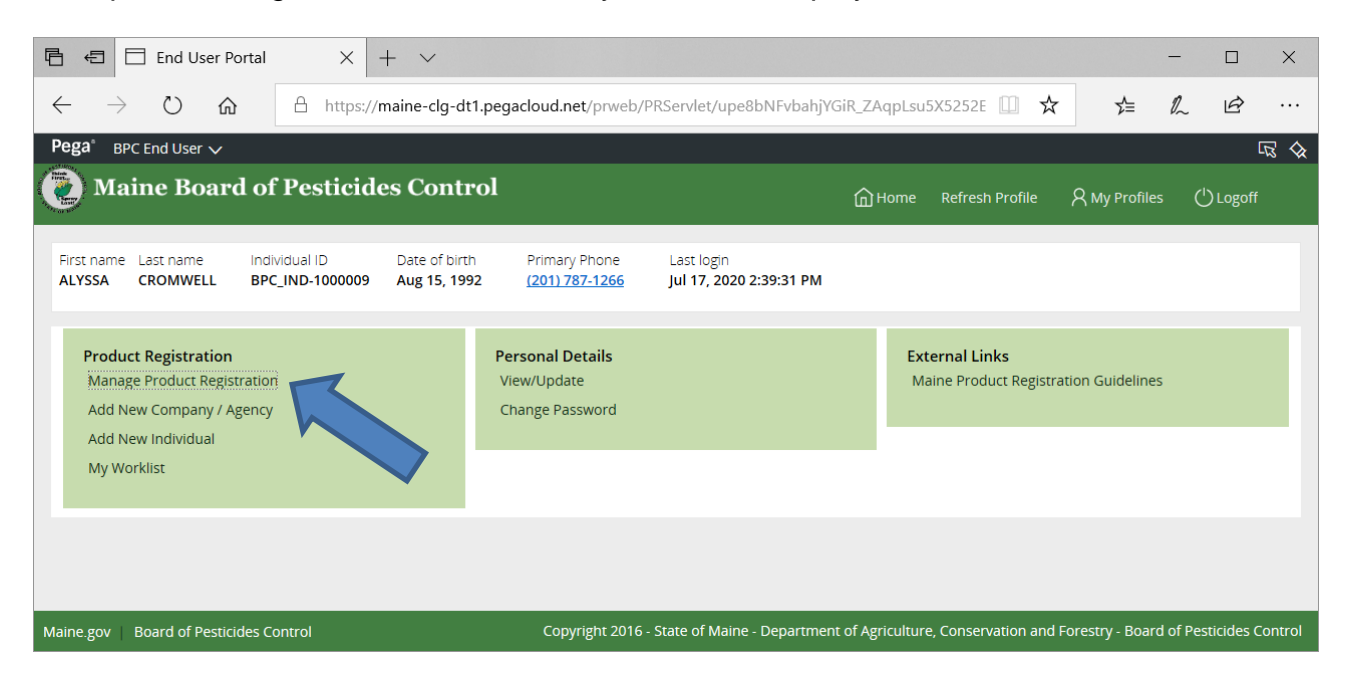

### 3. Select Add Products.

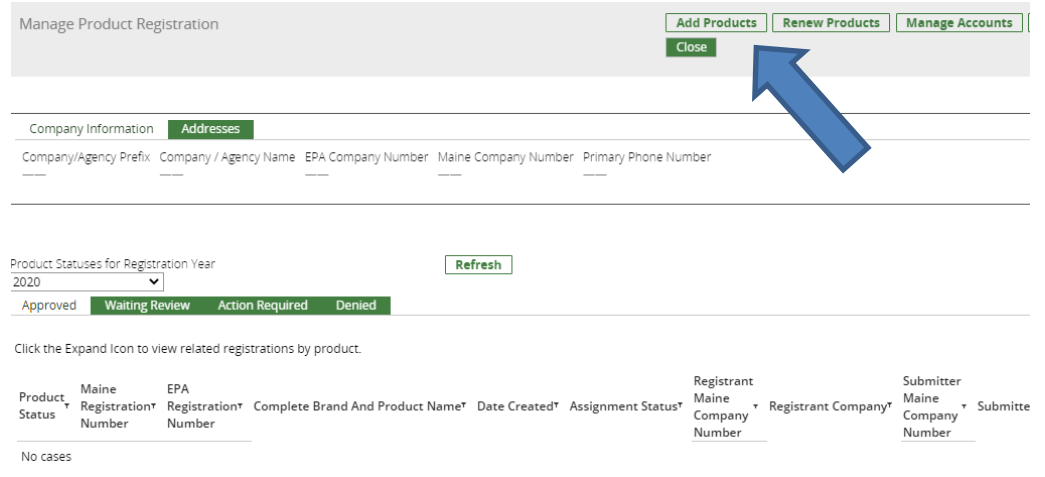

4. Select **Registrant Company** from the drop-down menu listing your accounts. A company may be listed more than once, but each will have a different Maine company number. Ensure the correct company is selected.

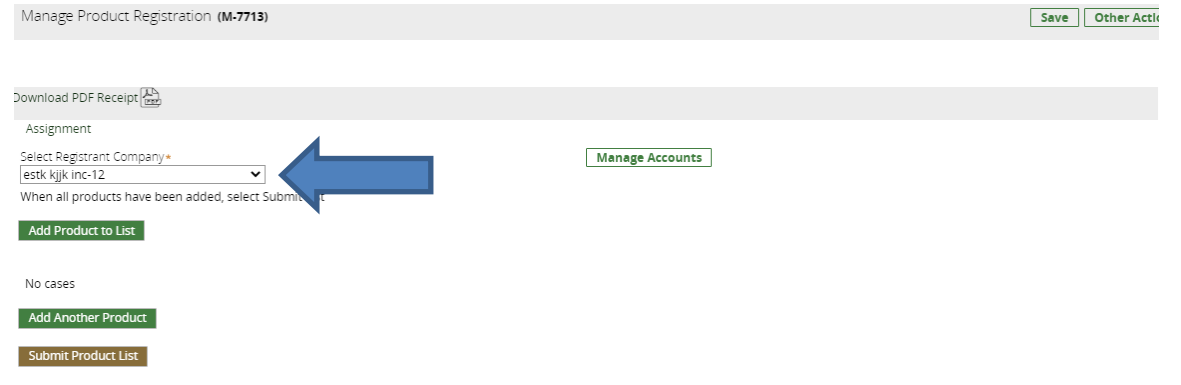

## 5. Select Add Product to List.

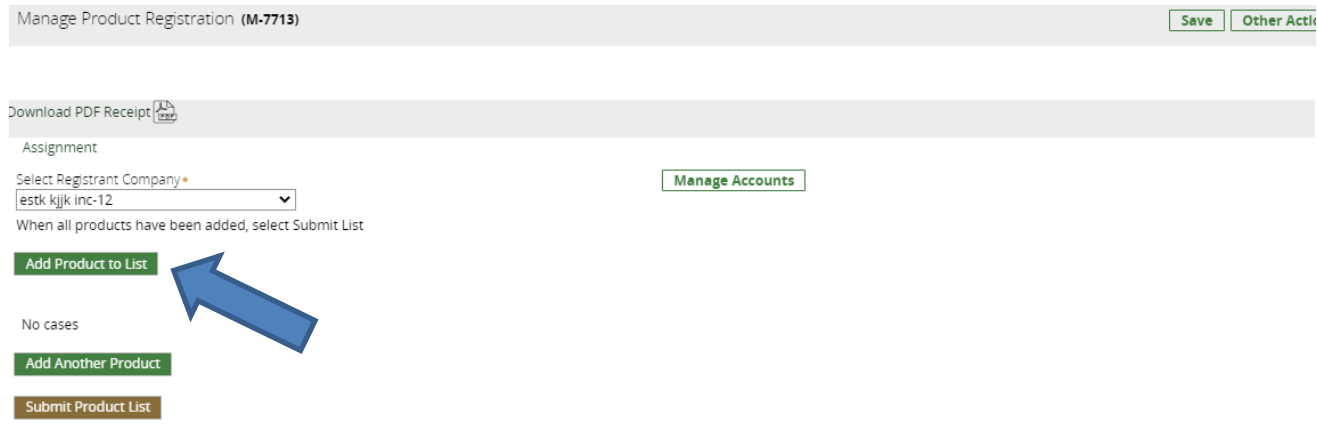

#### 6. Complete product information.

- A "yes" response to the items below triggers additional actions.
	- o Distributor products (three-part EPA registration number shown below): requires upload of EPA Form 8570-5.
	- o FIFRA 25b Exempt: requires upload of the Universal Statement of Formula.
	- o Uploaded to ALSTAR: requires entry of ALSTAR Temp Number. Do not upload documents via the portal except for the 25(b) statement of formula.
- **NOTE**: No documents are to be uploaded from this page

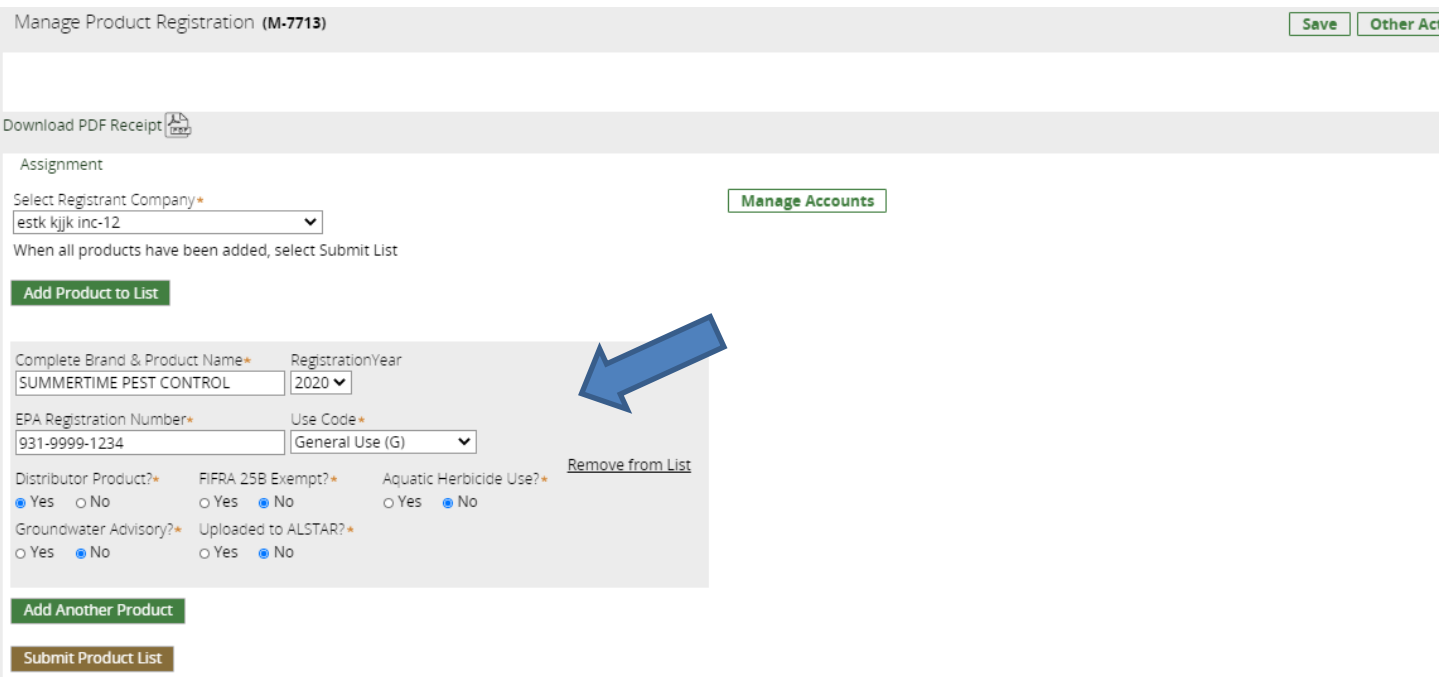

7. Select Add Another Product or Submit Product List. An entry can also be removed.

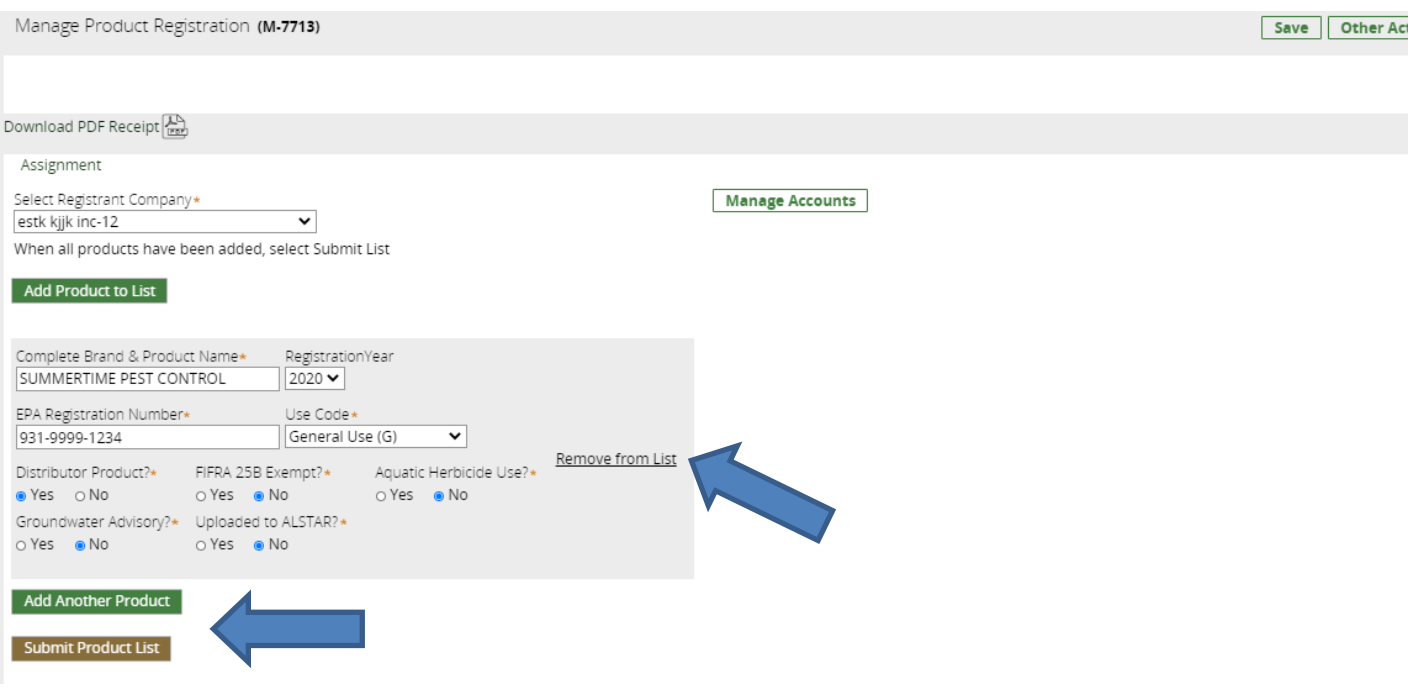

8. Select Upload to upload required documents as indicated by the red circles. Please read the information in green for further instructions including required document formatting.

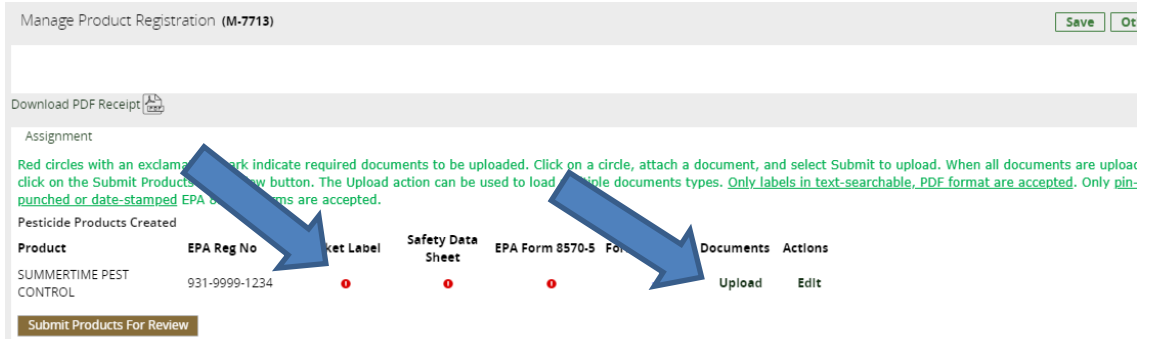

9. Attach documents. Follow the file naming convention: EPA Reg No\_Complete Product Name\_date.

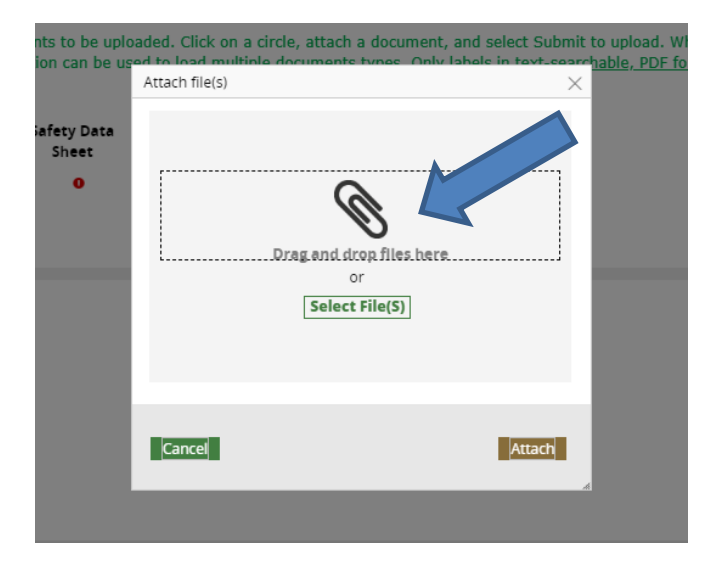

10. Select the category (label, SDS, etc.) of the attachment.

- **DO NOT** select "File".
- Select "Market Label" for each additional label uploaded for a product. Submit only representative sizes unless labeling is different.
- DO NOT submit front and back panels individually.

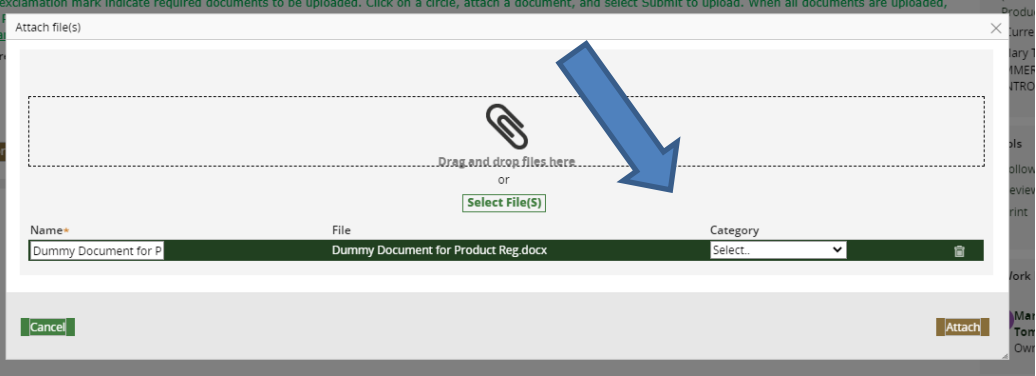

11. Select Submit Products for Review. Note the red circles changed to green checkmarks.

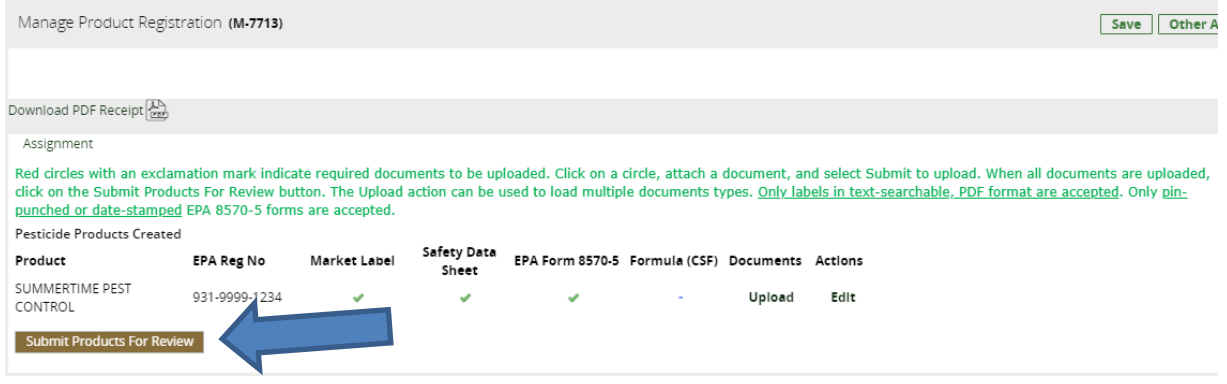

- 12. Enter payment information.
	- Select Credit card, EFT, or Check from the drop-down menu. (Cash is not an option.)
		- o If paying by check, print <u>Receipt</u> to mail with check.
		- o Make checks payable to Treasurer, State of Maine
	- Select Finish

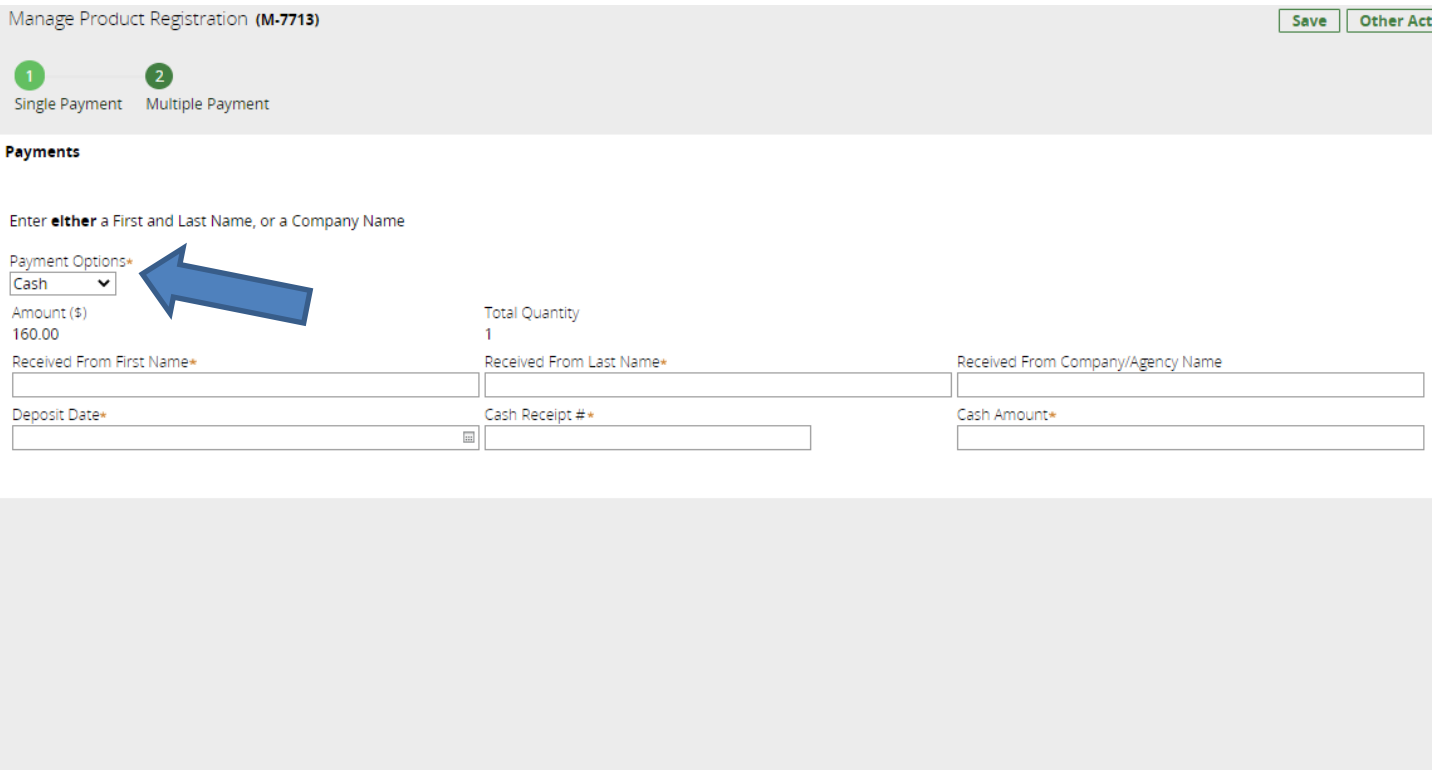

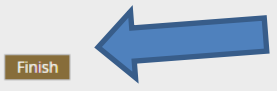

13. When a product is registered or pended, an automated email will be sent to the primary email address for the company contact, directing the individual to login and check the account.

- Login and go to Manage Product Registration.
- The current registration year is displayed.

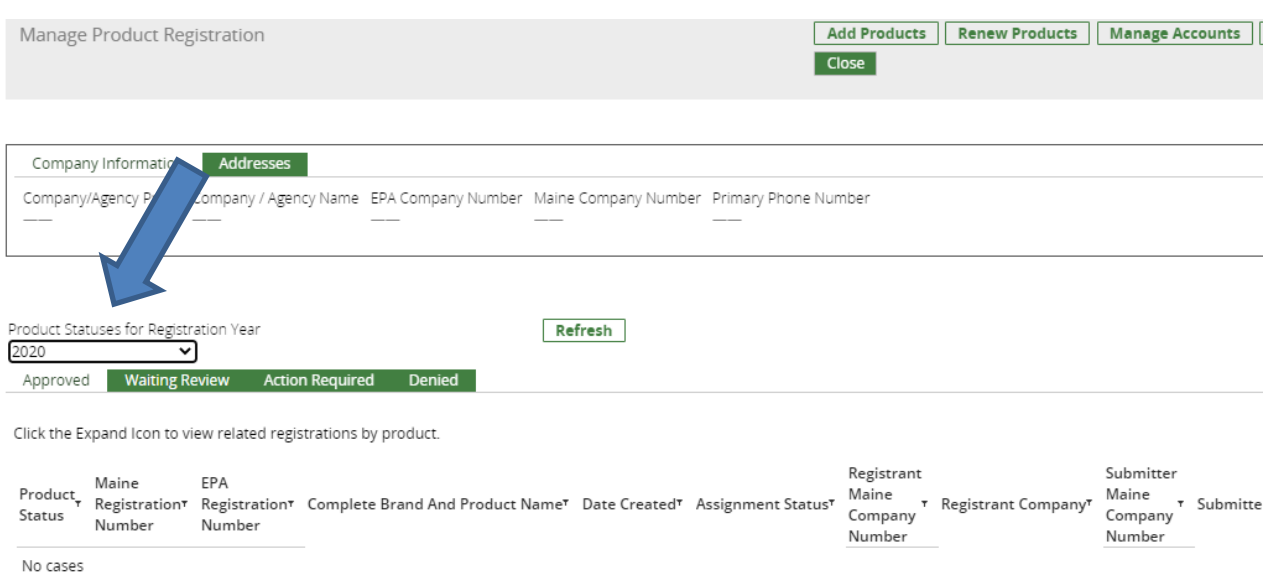

14. Select one of the four tabs shown below to check registration status of submitted applications.

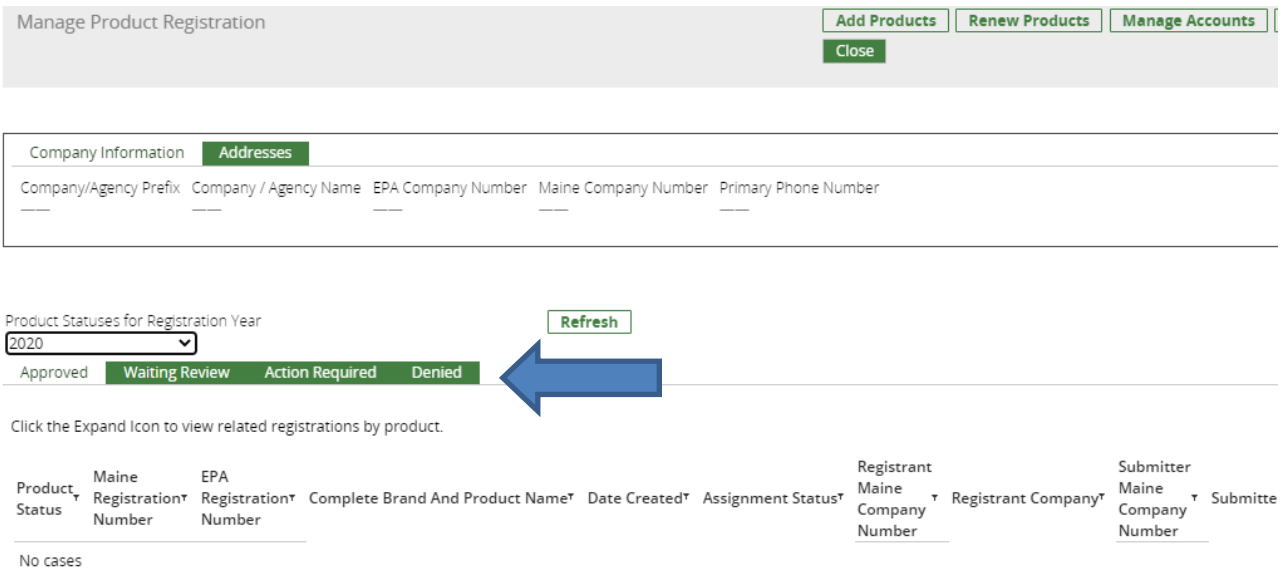

#### 14a. Approved

- Registered products will have a 10-digit Maine registration numbr: 201200####, 20200000##, etc.
- The first four digits are the initial registration year, the last six digits are assigned consecutively when product registration was approved.
- Sort the Maine Registration Number column to display the numbers in descending order (e.g. 2020000500, 2019000352, 2002000350, etc.) to view the most recent products approved for registration.

**NOTE**: This is your confirmation of registration. Maine does not issue certificates.

14b. Waiting Review

- Displays products not yet reviewed.
- Submissions are processed in the order they are received.
- Due to the high volume of submissions, allow a minimum of 30 days before contacting the office to inquire about a submission.

14c. Action Required

- Displays submissions that were pended and returned to your worklist for action.
- Select Review then Decision Information. The issue(s) to be corrected will be displayed.
- An email detailing the issues, corrections required, and directions for resubmitting will sent.

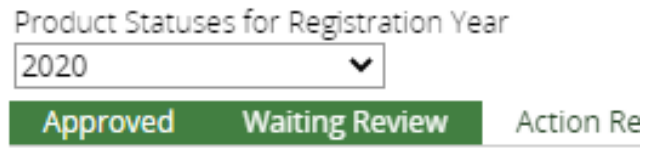

Click the Expand Icon to view related registrat

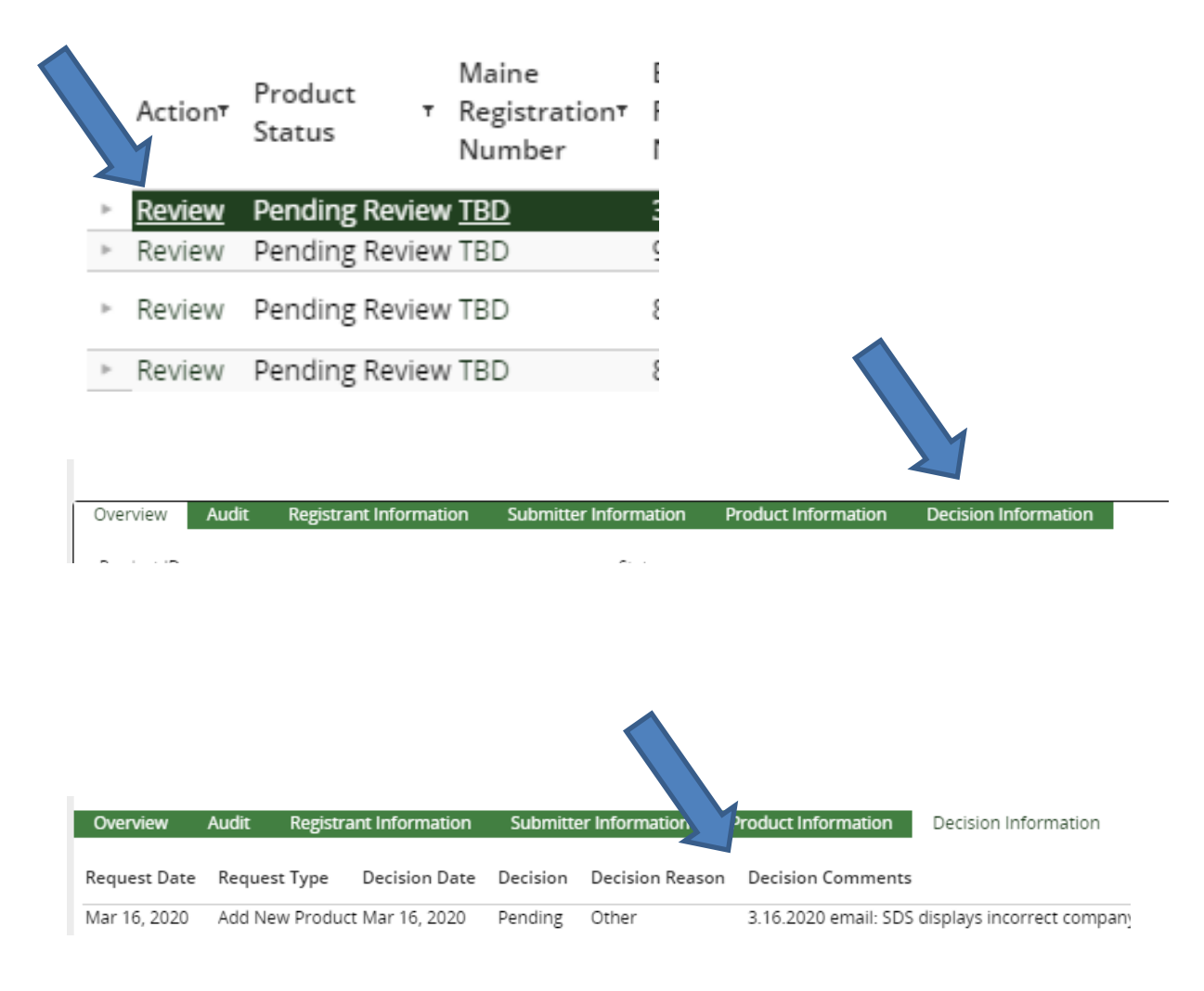